# 招生远程面试系统

# 考生操作手册

招生远程面试系统(以下简称"系统")为高校考生远程在线 面试提供服务。请考生按照以下流程操作:

1.下载安装软件;

2.注册登录;

3.同意学信网用户协议;

4.账号实人验证;

5.阅读系统须知;

6.选择报考单位及考试;

7.确认准考信息、承诺书;

8.交费、提交面试材料;

9.选择面试考场;

10.考场实人验证;

11.进入考场。

注意:本说明文档内容如有变动,请以系统内页面提示为 准。有些学校可能不需要交费、提交面试材料环节。

1. 下载安装软件

支持 Windows、Mac 电脑以及安卓和苹果手机, 对于需要 双机位的考场,考生第二机位需使用手机。相关系统软件要求 如下:

1)Windows 和 Mac 台式机及笔记本:需下载安装最新版 Chrome 浏览器(下载: [Mac](https://www.google.cn/chrome/) 版、[Windows](https://www.google.cn/chrome/) 版),其中台式机 需提前准备外置摄像头。

2)需下载安装最新版学信网 App[\(下载\)](https://www.chsi.com.cn/wap/download.jsp),安装时请允许 学信网 App 使用摄像头、扬声器、存储空间、网络等权限, 以 保证正常进行实人验证。同时建议安装最新版 Chrome 浏览 器。

考生首次登录系统,或每次进入考场之前均需要进行实人验 证。实人验证需使用学信网 App。

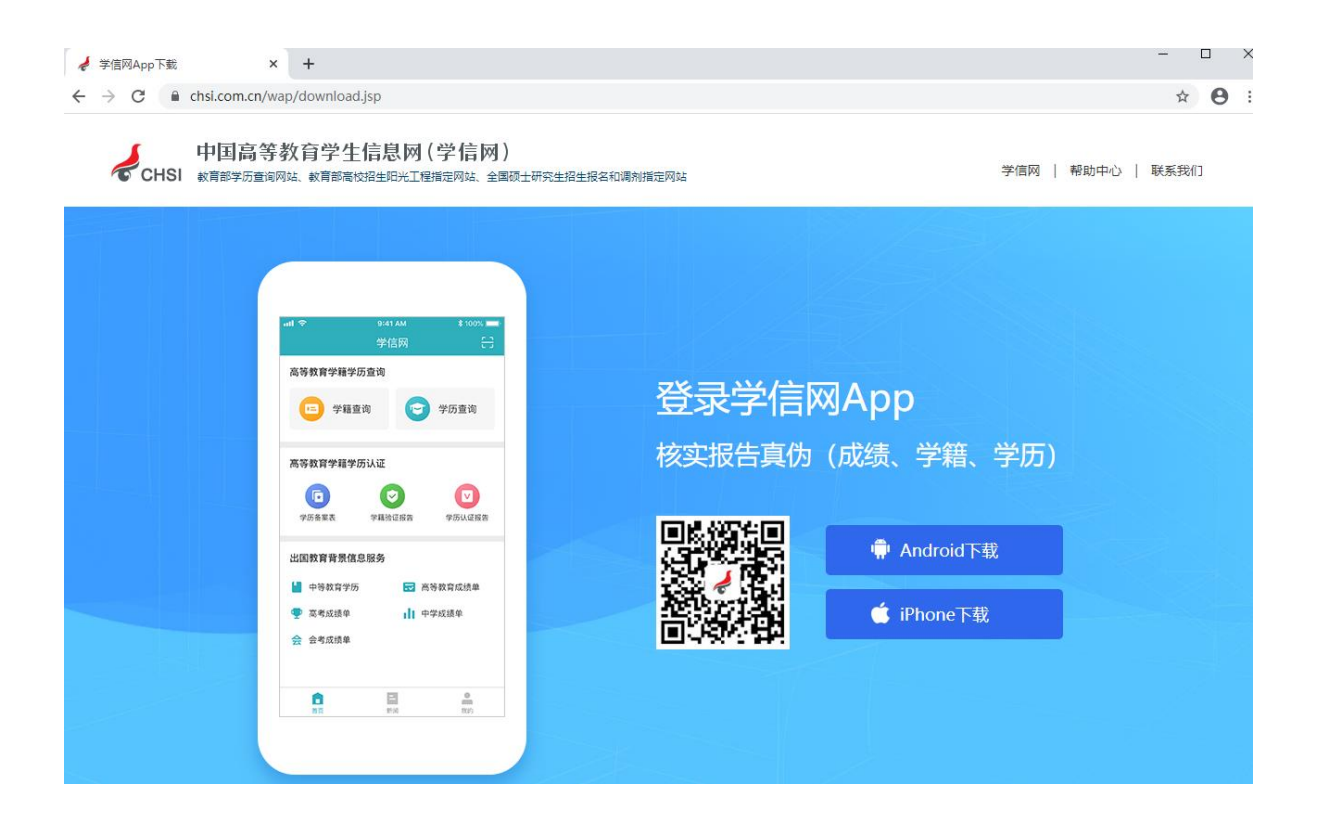

## 2. 注册登录

系统登录页面地址为: <https://bm.chsi.com.cn/ycms/stu/>, 使[用学信网账号登](https://account.chsi.com.cn/account/help/index.jsp?keywords=%E5%AD%A6%E4%BF%A1%E7%BD%91%E8%B4%A6%E5%8F%B7%E5%8F%AF%E4%BB%A5%E5%81%9A%E4%BB%80%E4%B9%88)录。

2.1 注册

参加研究生复试的考生,使用网报时的账号登录即可,无需 重新注册。

无学信网账号的考生,进入系统登录页面,点击【注册】按 钮,进入学信网账号注册页面。账号注册需提供考生的手机号 及短信验证码、姓名、证件号码等信息,设置密码后,即可完 成注册。请牢记账号及密码。

注意:请准确填选姓名、证件类型及证件号码等信息,否则 将影响进入考试。

2.2 登录

进入系统登录页面,使用手机号或身份证号、密码,即可登 录。登录后,请认真仔细阅读学信网用户协议和隐私政策,勾 选"同意"方可进入系统。

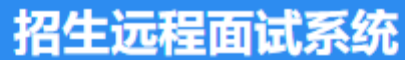

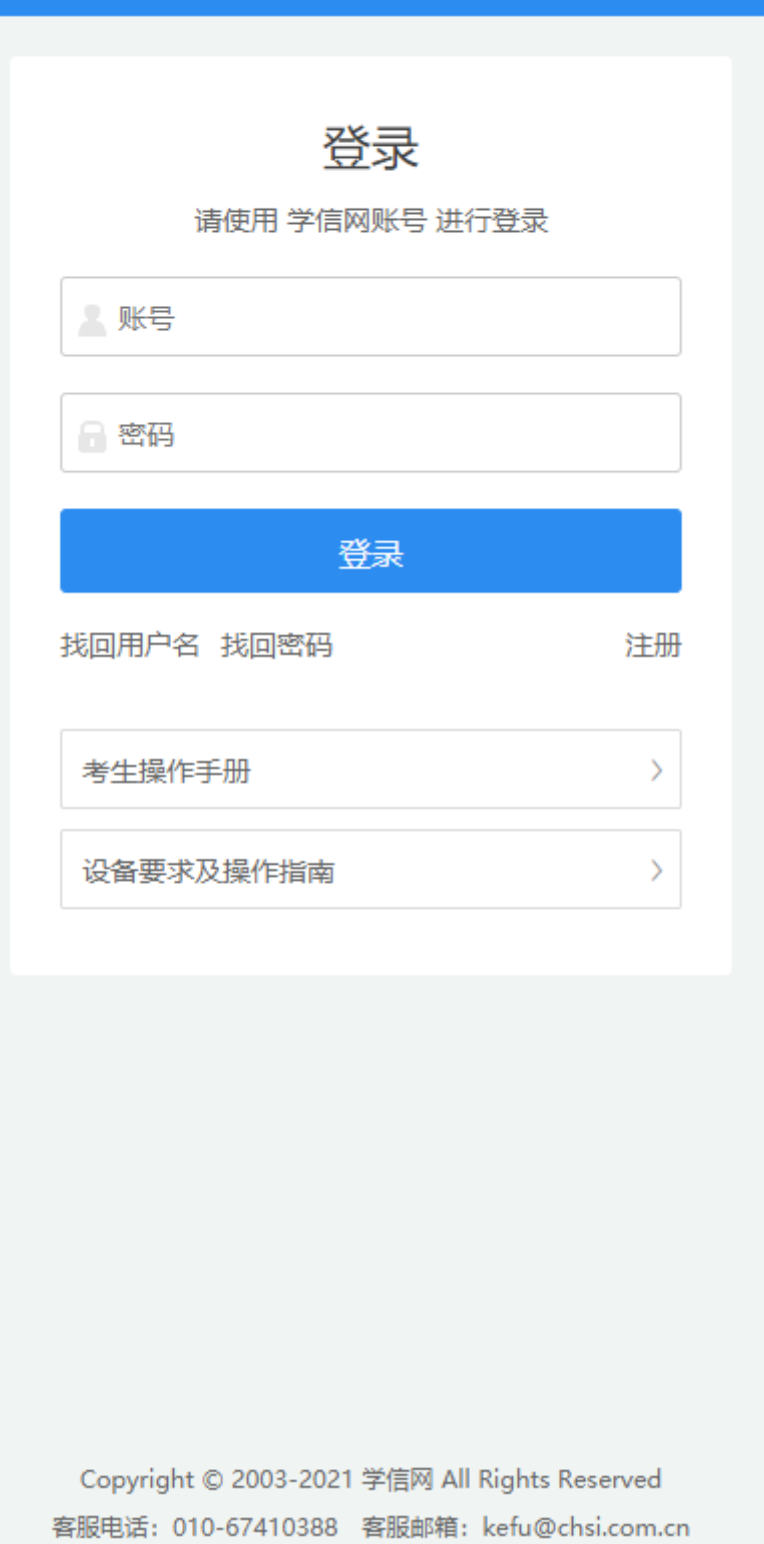

#### 学信网用户协议

### 学信网用户协议

欢迎您使用中国高等教育学生信息网(以下简 称学信网、我们或本网站)。本网站由全国高等学 校学生信息咨询与就业指导中心(简称中心或我 们)所有和运营。您应当仔细阅读、充分理解《用 户协议》和《隐私政策》(简称本协议)的全部内 容。

一、协议的确认

您访问学信网、注册成为学信网用户或使用学 信网的任何产品或服务, 即视为您已阅读、了解并 完全同意本协议中的各项内容,包括本网站对条款 内容所作的任何修改。同时也代表您同意我们的 《隐私政策》,其内容涵盖了我们如何收集、使 用、披露、存储和保护您的个人信息。

若您不同意本协议,请不要注册、访问或以其 他方式使用学信网提供的任何产品或服务。

二、协议的修改

本协议的内容可能会不时修改,以适应法律、 技术或业务的发展。修改后的协议将在学信网公 布, 重大变更将以网站公告、用户通知等合适的形 式向您告知。

在我们发布或发送关于条款更改的通知后,若 反对任何更改,您可注销账号或停止使用我们提供 的产品或服务。若您继续使用我们的任何产品或服 务, 即表示您同意修改后的条款。

同意学信网用户协议和隐私政策

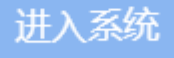

Copyright © 2003-2021 学信网 All Rights Reserved

3. 实人验证

首次登录系统时,考生须进行实人验证,使用 "学信网 App"方式进行验证。下面对学信网 App 的使用进行介绍说明。

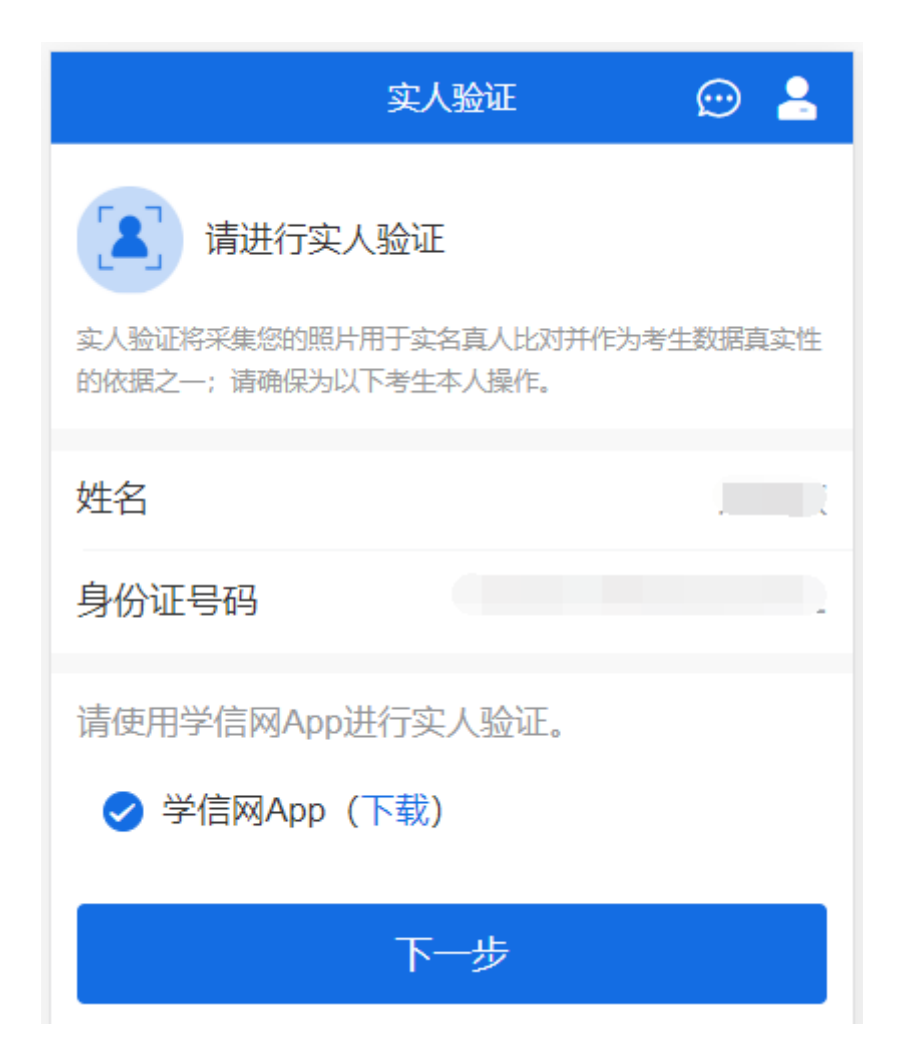

3.1 电脑端实人验证

若考生从电脑端登录系统,则选择"学信网 App"方式后,电 脑页面会显示实人验证二维码。

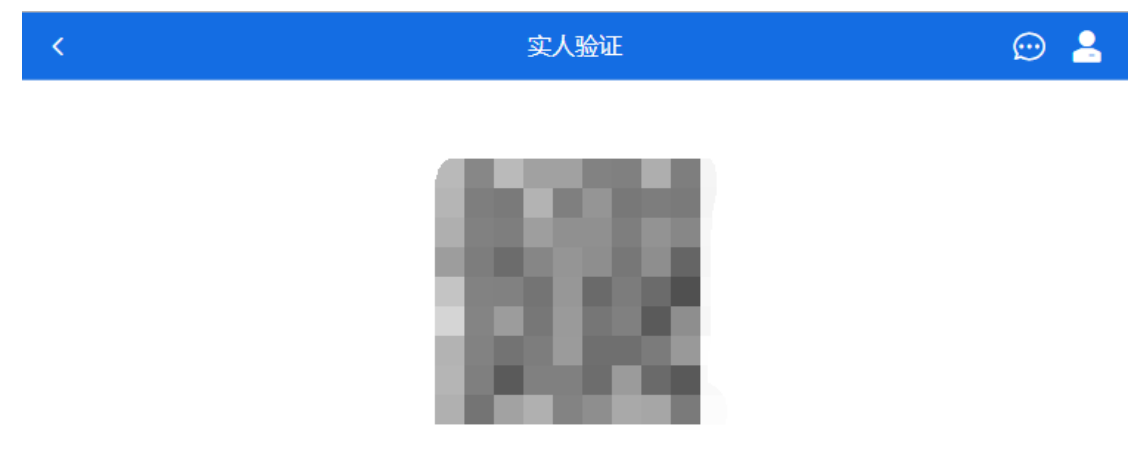

请使用学信网App扫一扫进行实人验证

考生使用移动设备上的学信网 App 右上角的扫一扫功能, 扫描电脑页面上的二维码,此时电脑页面显示"验证中"状态,考 生在移动设备的学信网 App 中按照提示进行实人验证操作。

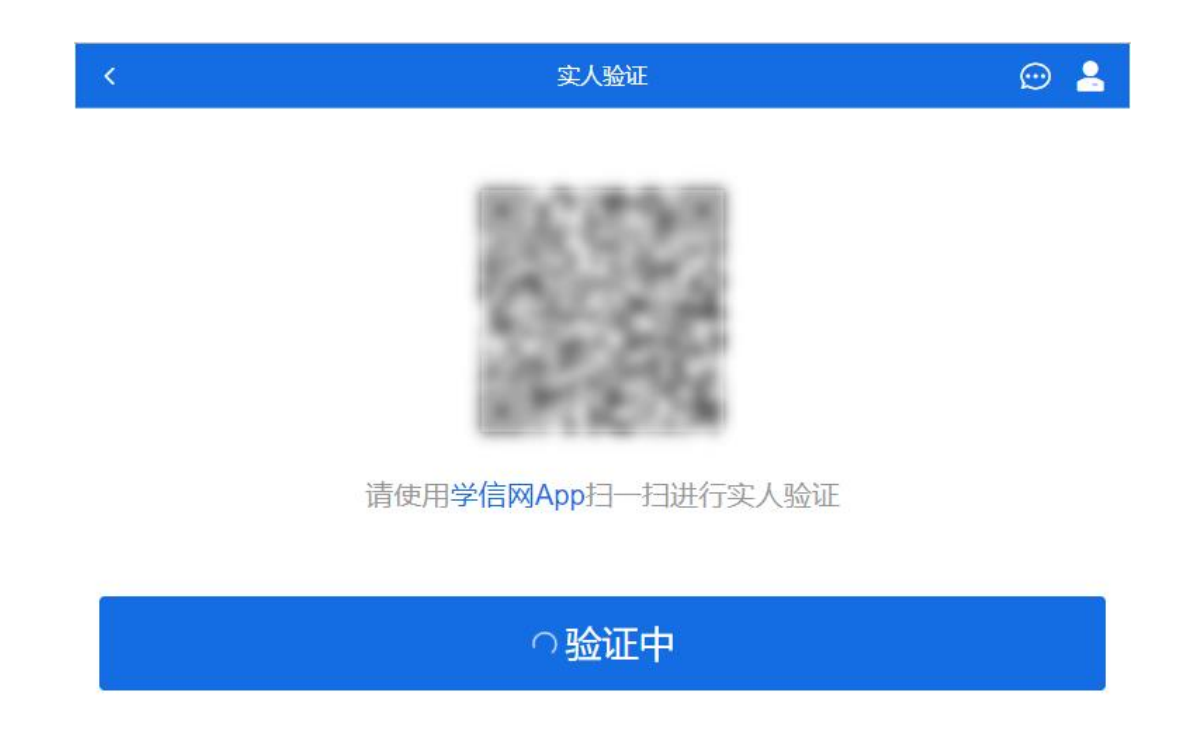

实人验证通过时,电脑页面显示"实人验证成功",点击【继 续】按钮进行后续操作。

注意:验证不通过时,可返回重试。若实人验证不通过次数 超过 5 次,则需要进入人工身份认证流程。

3.2 移动端实人验证

若考生从移动设备登录系统,则选择"学信网 App"方式后, 在移动设备页面点击【开始】,按照提示进行实人验证操作, 完成后点击"返回首页"回到原操作的浏览器进行后续操作。

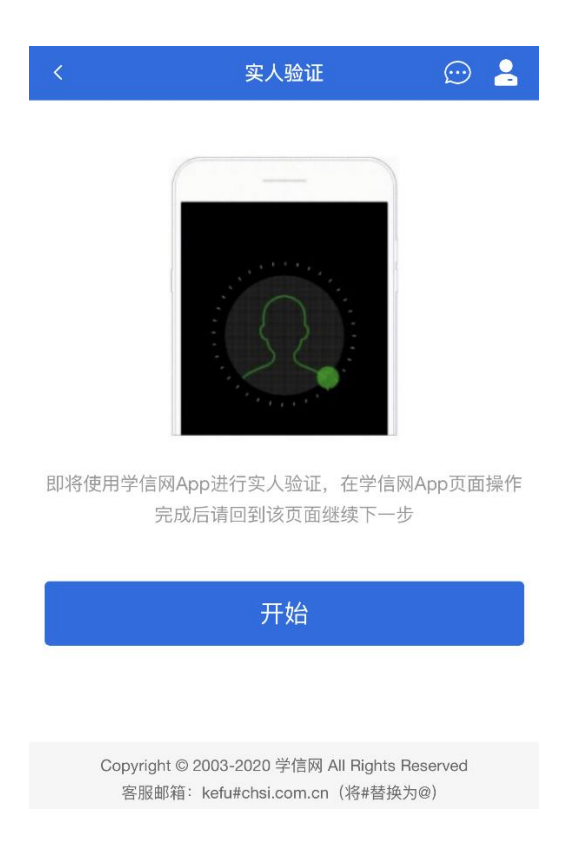

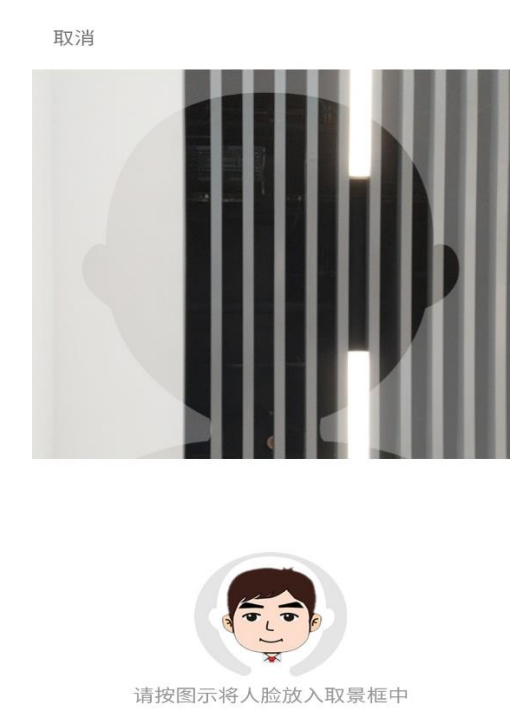

实人验证已完成,请返回原操作界面查看结 果,进行后续操作。

 $\begin{array}{ccccccccc} \multicolumn{2}{c}{} & \multicolumn{2}{c}{} & \mult$ 

返回首页

 $\begin{array}{ccccccc}\n\mathbf{0} & \mathbf{0} & \mathbf{0} & \mathbf{0}\n\end{array}$ 

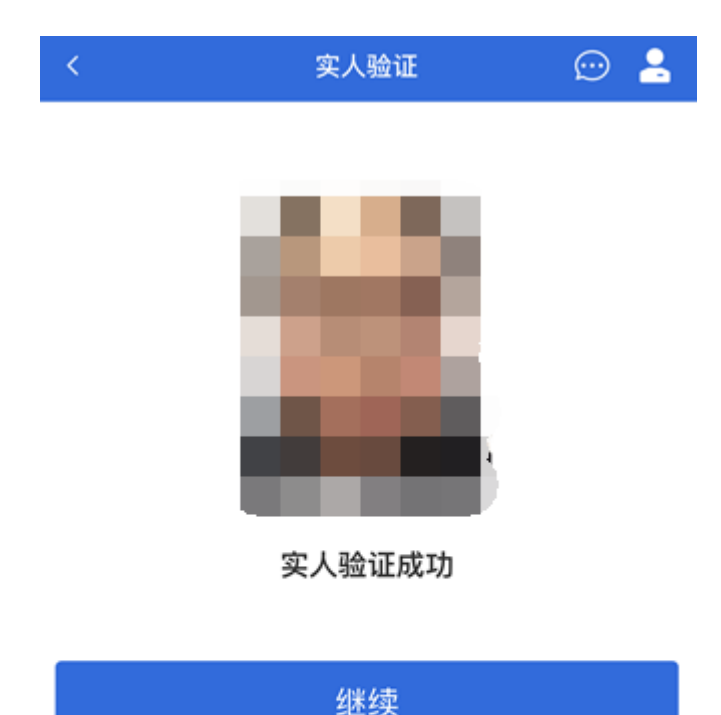

Copyright © 2003-2020 学信网 All Rights Reserved 客服邮箱: kefu#chsi.com.cn (将#替换为@)

# 4. 查阅系统须知及考试信息

实人验证通过后,请认真仔细阅读系统须知!阅读完成后点 击【下一步】可选择考生所报考的单位及考试信息。

#### $\odot$  2 系统须知

1. 考生面试资格由招生单位确定。

2. 面试时间由招生单位自行公布, 请关注招生单位公告。

3. 请在规定时间内完成面试。

4. 请保持网络稳定, 避免造成面试无法顺利完成。

5. 面试开始前, 请务必进行音视频调试, 确保音视频设备 工作正常。

6. 面试开始前, 请务必仔细阅读设备要求及操作指南。 使 用手机设备的用户请先安装学信网App (下载)。其他使用 信息请详细阅读考生操作手册。

7. 面试过程中, 请确保设备电量充足。

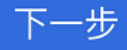

Copyright © 2003-2021 学信网 All Rights Reserved 客服电话: 010-67410388 客服邮箱: kefu@chsi.com.cn

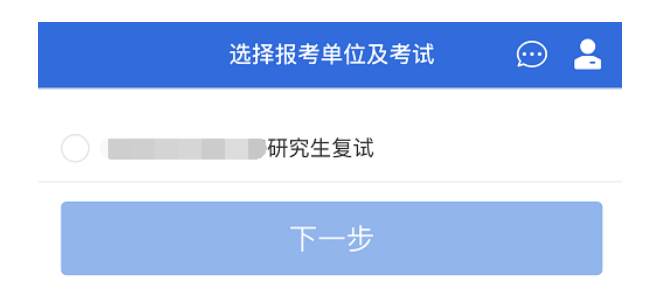

Copyright © 2003-2021 学信网 All Rights Reserved 客服电话: 010-67410388 客服邮箱: kefu@chsi.com.cn

5. 考试流程

5.1 确认准考信息、承诺书

选择本次要参加的考试后,进入准考信息确认界面。考生应 仔细核对个人信息,确认无误后再点击【确认无误】按钮进入 承诺书阅读界面。请考生认真仔细阅读,并点击【同意】按 钮。

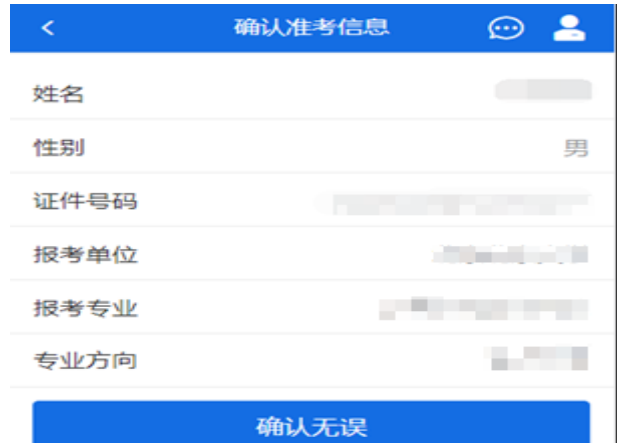

Copyright © 2003-2021 学信网 All Rights Reserved<br>客服电话: 010-67410388 客服邮箱: kefu@chsi.com.cn

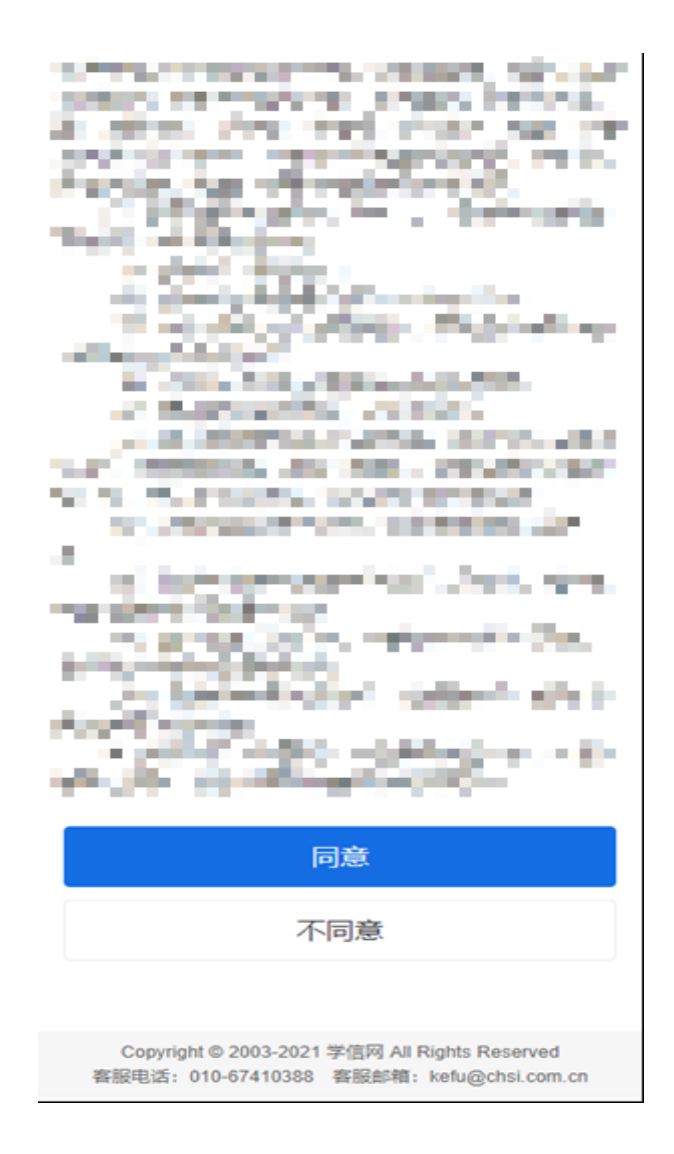

5.2 交费及面试材料

同意承诺书后,进入交费、提交面试材料界面。

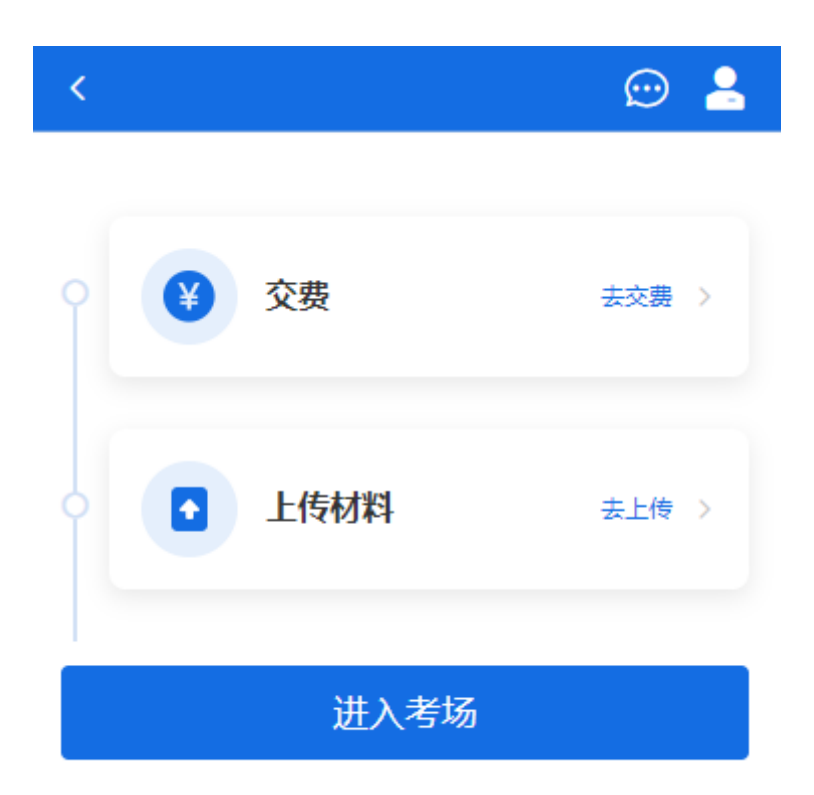

5.2.1 交费

若报考单位要求考生在线支付考试费用,则考生须在规定时 间内交费成功后才能进入面试。

注意:面试是否需要交费由考试单位设置,若未设置交费, 此处不显示【交费】按钮。

5.2.2 提交面试材料

若考试单位要求考生提供面试附加材料,则考生需在规定时 间内按学校要求上传。要求的必填材料都添加后,方可点击 【确认提交面试材料】按钮提交至考试单位审阅。材料一旦提 交,不可修改。

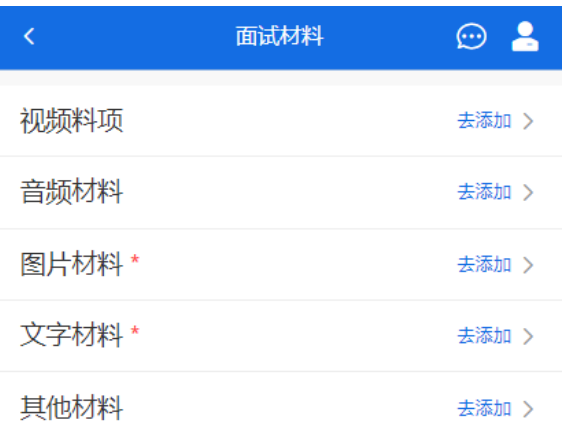

请在 2021-03-11 00:00 ~ 2021-03-20 00:00 提交面试材料

确认提交面试材料

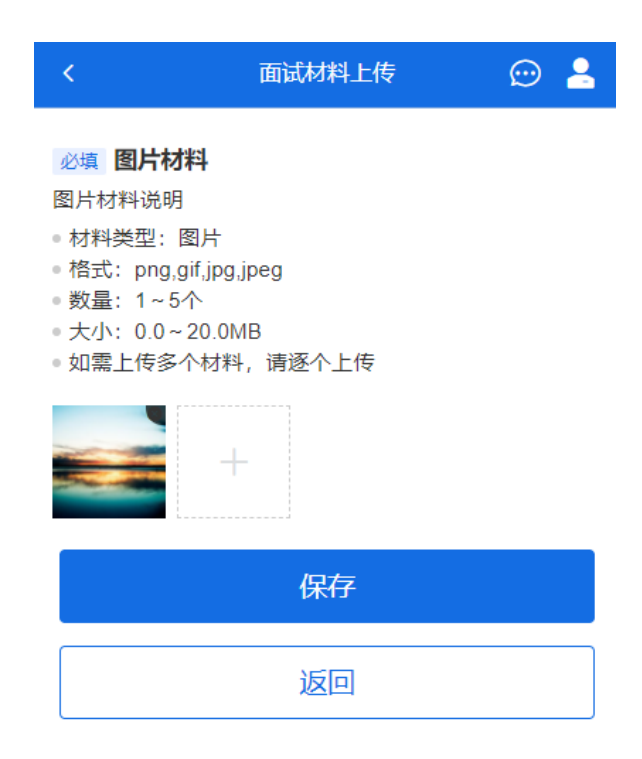

Copyright © 2003-2021 学信网 All Rights Reserved 客服电话: 010-67410388 客服邮箱: kefu@chsi.com.cn

文字类型的材料直接在文本框中输入文字保存,视频、音 频、图片、其他类型的材料,需按学校规定的格式、数量、大 小等要求上传并保存。

注意:如上传材料不符合学校要求,材料有可能被打回,需 重新修改并提交,请考生提交材料后,随时关注后续进展。面 试材料要求(包括文件大小、个数、文件类型等)由考试单位 设置,分必填和非必填项。必填项的材料要求考生必须上传并 提交,才可进入面试;非必填的材料,可传可不传,不影响后 续进入面试考场。

点击"进入考场",进入考场列表界面。考生可以查看面试时 间要求及考场信息等。考生在面试前须再次实人验证。点击面 试名称进入实人验证界面。具体见"3.实人验证"操作介绍。

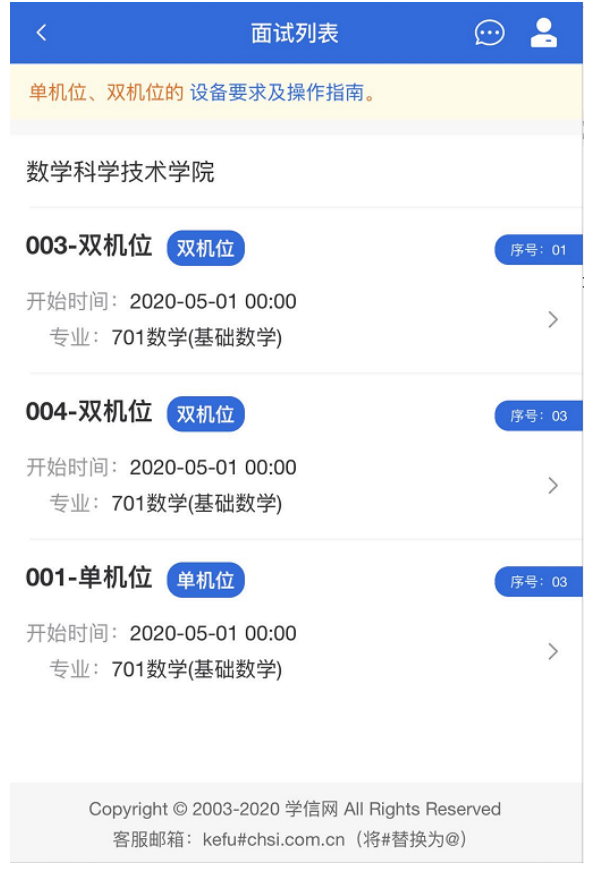

5.3 远程面试

实人验证通过后,考生进入考场候考页面。考生可以查看考 试开始时间、考试顺序、考官发送的群消息和私信等。

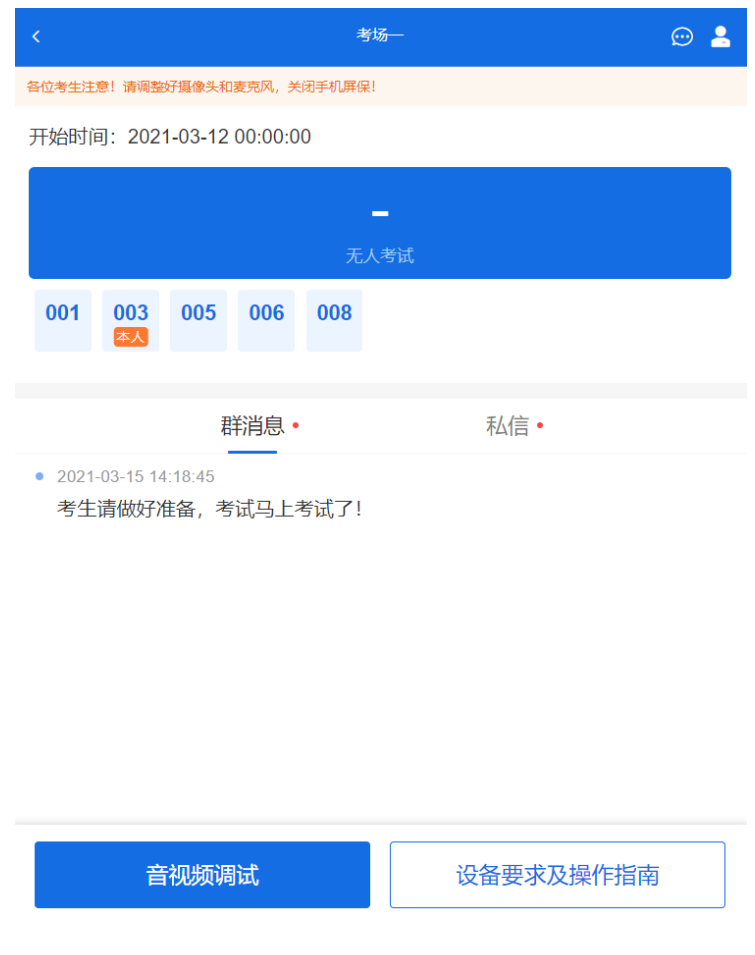

5.3.1 音视频调试

如考生使用台式机+摄像头进行远程面试,登录系统后,在 候考区界面,建议进行音视频调试。点击【音视频调试】按钮 进入调试界面。若设备有多个摄像头,可点击【转换摄像头】 按钮转换,若设备仅有一个摄像头则不可转换。调试界面的图 像无异常后,点击【调整完毕】结束调试返回考场候考区等待 考官发送面试邀请。

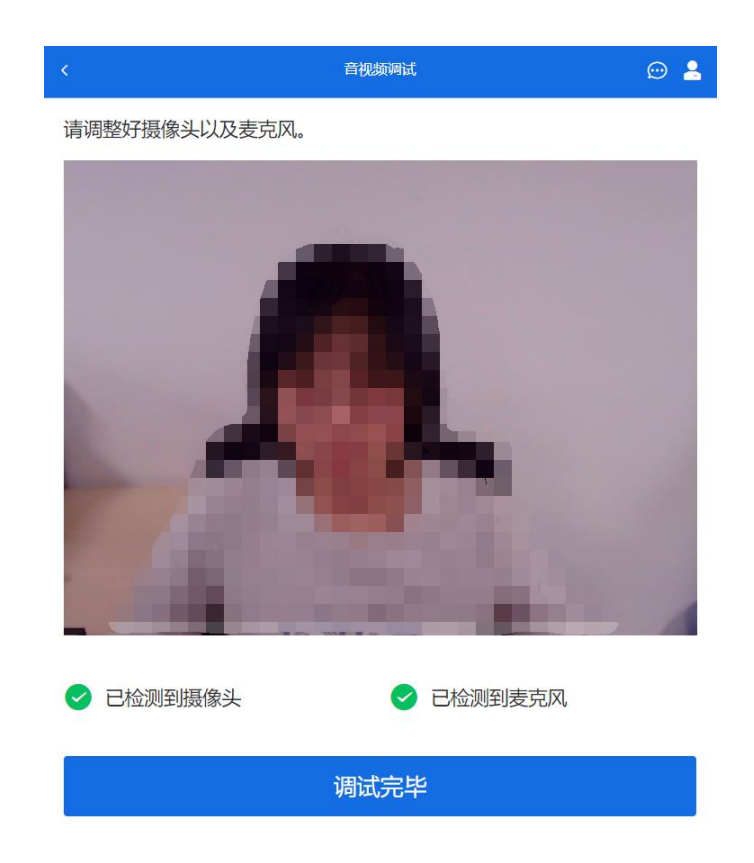

注意: 调试设备功能, 网页端提供, 移动端不提供。

5.3.2 候考区

考生完成音视频调试后,进入考场候考。在考场候考区,考 生可以看到本人姓名及面试序号,其他考生仅显示考生序号。 如考场当前无人在考试,则显示"无人考试";如有考生正在考 试,则显示该序号的考生正在考试,同时该考生在考生列表中 高亮显示。

注意:候考中的考生,请随时关注考场动态,下一位即将面 试的考生可能会收到考官发送的私信通知,提醒考生准备面 试。

考生远程面试模式分为单机位和双机位。单机位指考生使用 一台设备进行考试;双机位指考生同时使用两台设备进行考 试。考试采用的面试模式,由考试单位进行设置。建议考生随 时关注考试单位的考试要求,提前做好视频设备准备。

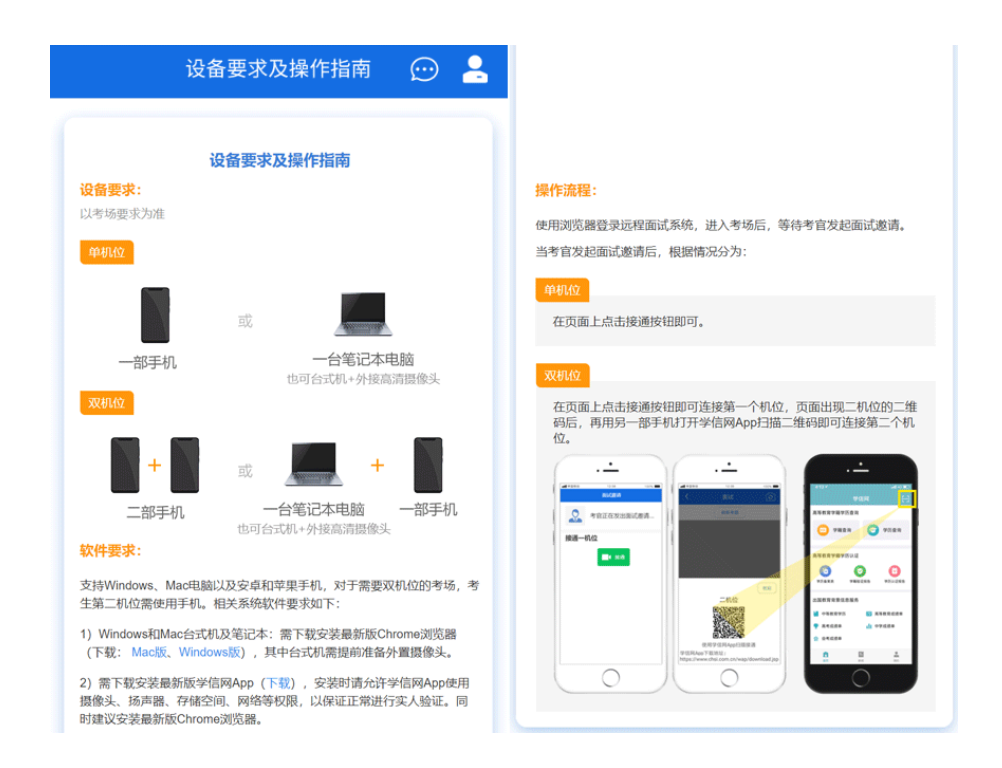

### 模式一:单机位模式

如考试为单机位模式,考生选择一台设备进行远程面试,可 以是电脑+摄像头、笔记本或手机。

考官发起面试邀请后,考生点击【接通】即可进入视频面试 环节。面试过程中,考官发送考题时,会在面试中通知考生查

看考题,考生需点击"刷新考题"才可查看考题详情。面试完成 时,由考官主动结束,考生端提示"面试已结束"。

视频面试过程中,若考官将考生状态标记暂缓,考生回到候 考区进行等待,待下次考官发起视频邀请再次进行考试。

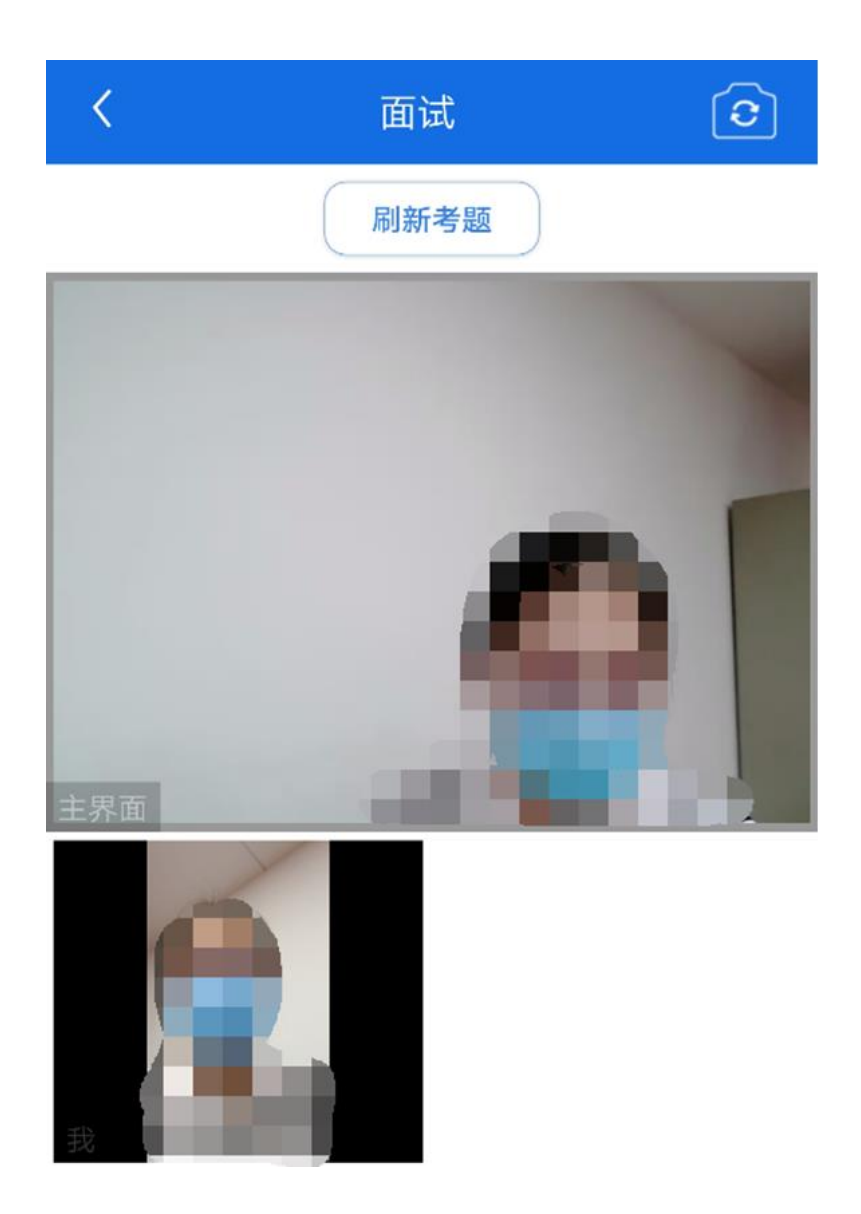

### 模式二:双机位模式

如考试为双机位模式,考生需要用两台设备进行远程面试, 可以是电脑+手机、笔记本+手机、手机+手机。

主界面为考官界面,可以看到考官的视频画面,听到考官的 声音。

一机位为考生面试界面,考官们通过此界面可以听见考生声 音。

二机位仅显示考生的视频画面,不支持音频播放及采集(即 二机位仅显示考生静音状态的视频画面)。

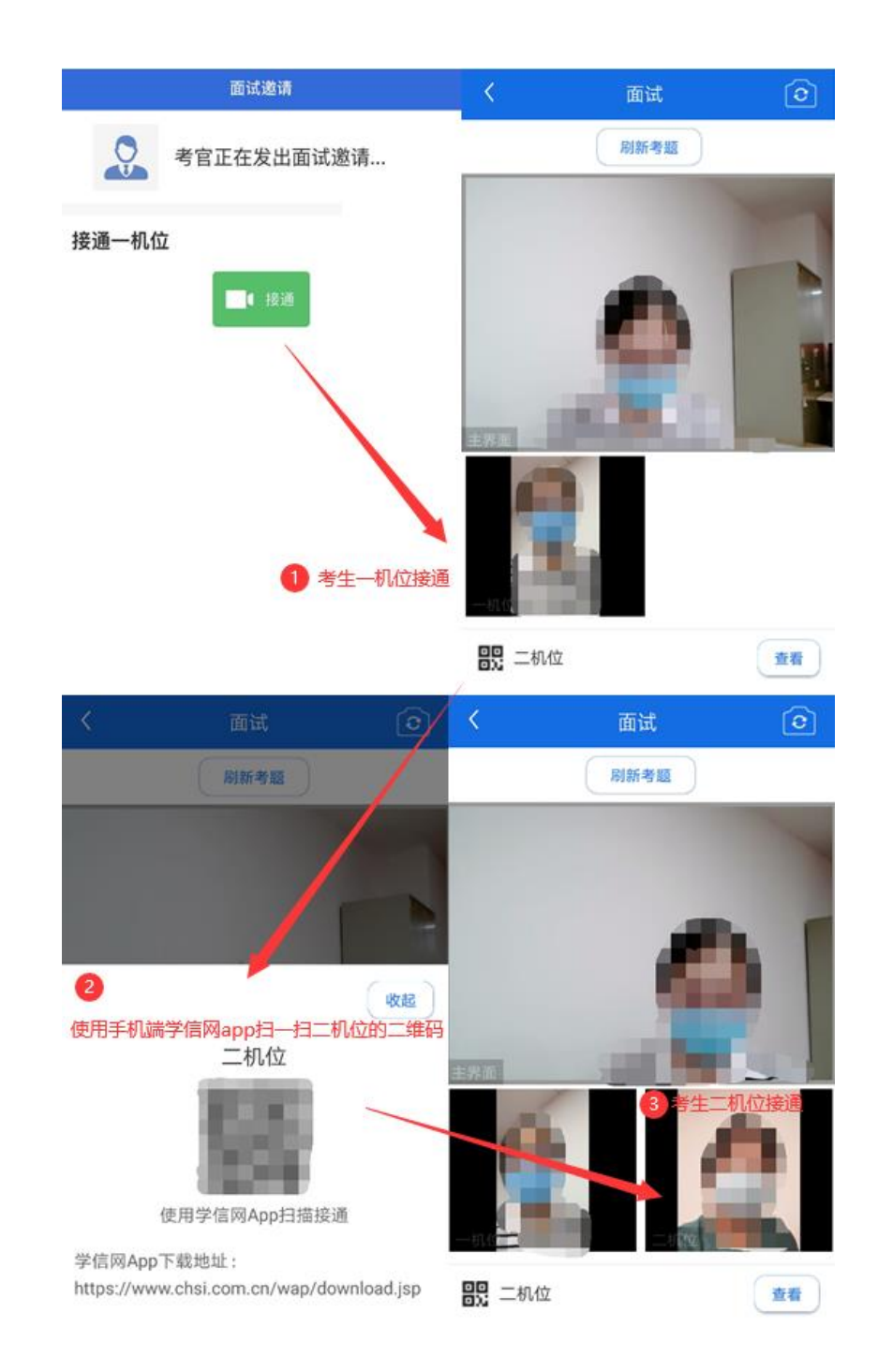

注意:一机位可以使用电脑、笔记本、手机,二机位必须使 用手机,且该手机需确保考前安装并登录学信网 APP, 以备顺 利进行二机位二维码扫一扫操作。

5.3.4 面试结束

考官点击【结束面试】按钮后,考生会收到面试已结束的提 示,考生点击【确认】即退出考场,且考生不允许再次进入考 场,该考生在考生列表中消失。

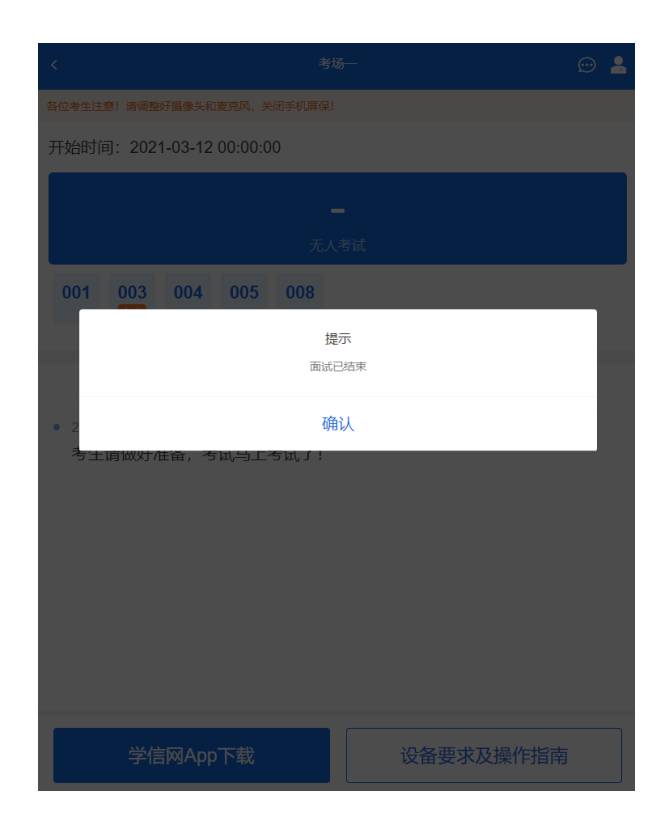

6. 常见问题

1.如果无法正常开启视频,请检查麦克风、摄像头/相机是否被 其他应用占用或是否已授权。

2.面试为远程实时视频方式,请考生提前确认视频设备和环境 可用。需保证设备电量充足,存储空间充足,建议连接优质 Wi-Fi 网络,关闭移动设备通话、录屏、锁屏、外放音乐、闹钟 等可能影响面试的应用程序。

3.若使用手机设备进行考试,建议保证手机电量充足并接通电 源后再进行面试。建议将手机设置为飞行模式并连接到 Wi-Fi 网络,以确保在考试过程中无电话打入。

4.考生需提前确认面试场地的光线清楚、不逆光,面试时正对 摄像头、保持坐姿端正。

5.考生在面试过程中若出现视频卡顿、黑屏等现象,可以尝试 刷新界面或关闭 App 重新进入考场。

6.如考试使用台式机+摄像头进行远程面试,不要在面试过程中 插拔摄像头设备。

7.若考生进入系统后提示"没有考试资格",请核对本人学信网账 号信息中的姓名、证件类型及证件号码是否准确,确认无误仍 有此提示的请联系考试单位核实。

8.二机位扫码提示"请先登录网页版进行实人核验"时,请考生一 机位使用浏览器访问系统,重新实人验证进候考区,接受面试 后,在二机位 App 中登录本人账号再次扫描二机位的二维码。